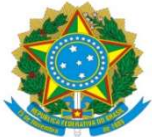

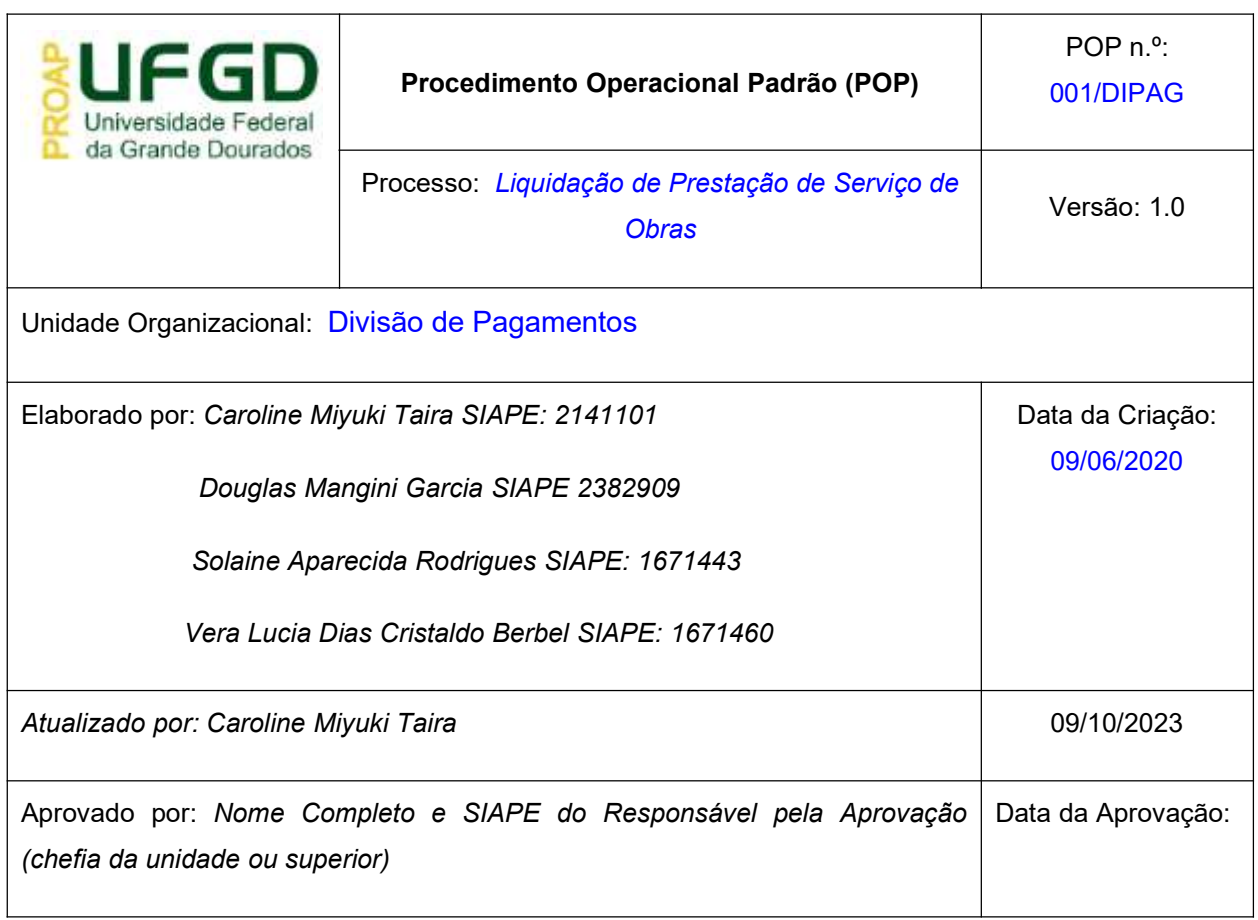

#### OBJETIVO:

Estabelece os procedimentos para a realização da liquidação da despesa, que é um dos estágios da execução da despesa orçamentária, conforme previsto no § 2º art. 62 da Lei Federal n° 4.320/1964.

#### SIGLAS E ABREVIATURAS:

- ATUCREDOR Atualiza Credor
- CADIN Cadastro Informativo de Crédito Não-Quitados
- DH Documento Hábil
- INCDH Incluir Documento Hábil
- ND Natureza da Despesa
- NP Nota de Pagamento
- NS Nota de Lançamento no Sistema
- SIAFI Sistema de Administração Financeira do Governo Federal
- SICAF Sistema de Cadastro Unificado de Fornecedores

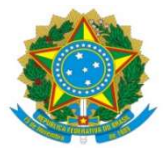

SIPAC – Sistema de Protocolo, Administração e Controle VPD – Variação Patrimonial Diminutiva

## DOCUMENTOS DE REFERÊNCIA:

Ato Declaratório Interpretativo RFB nº 8/2013 Lei n.º 4.320/64 Lei nº 12.546/2011 Lei Complementar nº 71/2003 Lei Complementar nº 116/2003 Lei Complementar nº 123/2006 Decreto-Lei n.º 200/67 Instrução Normativa STN n.º 04/2004 Instrução Normativa RFB n.º 1.234/2012 Instrução Normativa RFB n.º 2110/2022

#### RECURSOS NECESSÁRIOS:

Computador com acesso ao SIPAC-UFGD, SIAFI Operacional (JAVA) e SIAFI Tesouro.

#### RESPONSABILIDADES:

Os Servidores lotados na Divisão de Pagamentos/COOF, tem a responsabilidade de registrar fielmente os documentos relativos ao processo de pagamento, de forma a garantir a integridade das informações, para proporcionar o controle dos dados, impactando na gestão orçamentária, financeira, patrimonial e contábil no âmbito da Instituição.

#### DEFINIÇÃO DO PROCESSO:

Neste Procedimento Operacional Padrão - POP, estão contempladas as prestações de serviços com emprego de material e cessão de mão de obra como Terceirizados, Obras, Manutenção Predial e outros; serviços sem emprego de material e sem cessão de mão de obra como Tratamento de Água e serviços de concessionárias/fatura como: Fornecimento de Energia Elétrica, Água e Esgoto, Seguro Educacional, Correios e Telégrafos, Telefonia e entre outros.

#### ETAPAS DO PROCEDIMENTO:

#### Procedimentos Iniciais

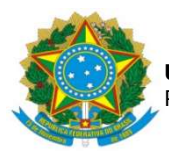

Antes de iniciar o lançamento do documento fiscal deve-se observar os seguintes aspectos:

a) Se o Documento Fiscal está devidamente atestado (data de ateste deve ser igual ou posterior ao documento);

b) Se o CNPJ do emitente (fornecedor do bem/serviço) está de acordo com o empenho;

c) Se constam os dados bancários do fornecedor para pagamento;

d) Se a descrição do produto/serviço está de acordo com o Empenho;

e) Se o valor do produto/serviço é corresponde ao do Empenho;

f) Se o Empenho tem saldo suficiente para o lançamento do Documento Fiscal;

g) Se for o caso, se constam os percentuais de retenção de acordo com os previstos em lei e;

h) Se consta Consulta Optante pelo Simples Nacional;

I) Se em caso de Optante pelo Simples Nacional, se consta Declaração conforme Anexo IV da IN 1.234/12;

h) Se consta SICAF, CADIN e ATUCREDOR.

## LIQUIDAÇÃO

Acessar SIAFI-WEB (Novo CPR), através do site http://siafi.tesouro.gov.br. – na barra de comando do canto superior direito, digite INCDH e clicar ENTER;

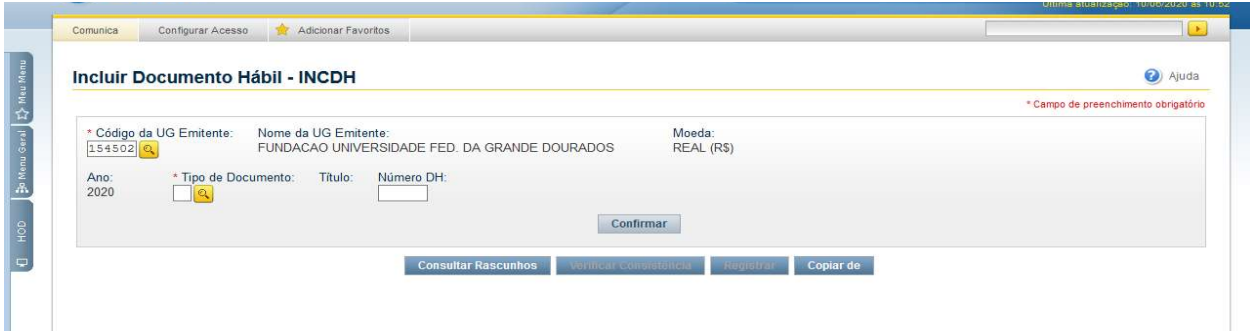

- Tipo de Documento: NP Em seguida clicar: CONFIRMAR.

Para realizar a liquidação dos Documentos Fiscais de Prestação de Serviços de Obras, serão utilizadas as seguintes abas:

- Dados Básicos;
- Principal Com Orçamento PCO;
- Dedução;
- Despesas Anular (exceção);
- Outros Lançamentos (exceção);
- Dados de Pagamentos;

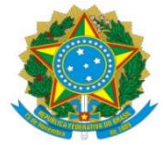

# DADOS BÁSICOS

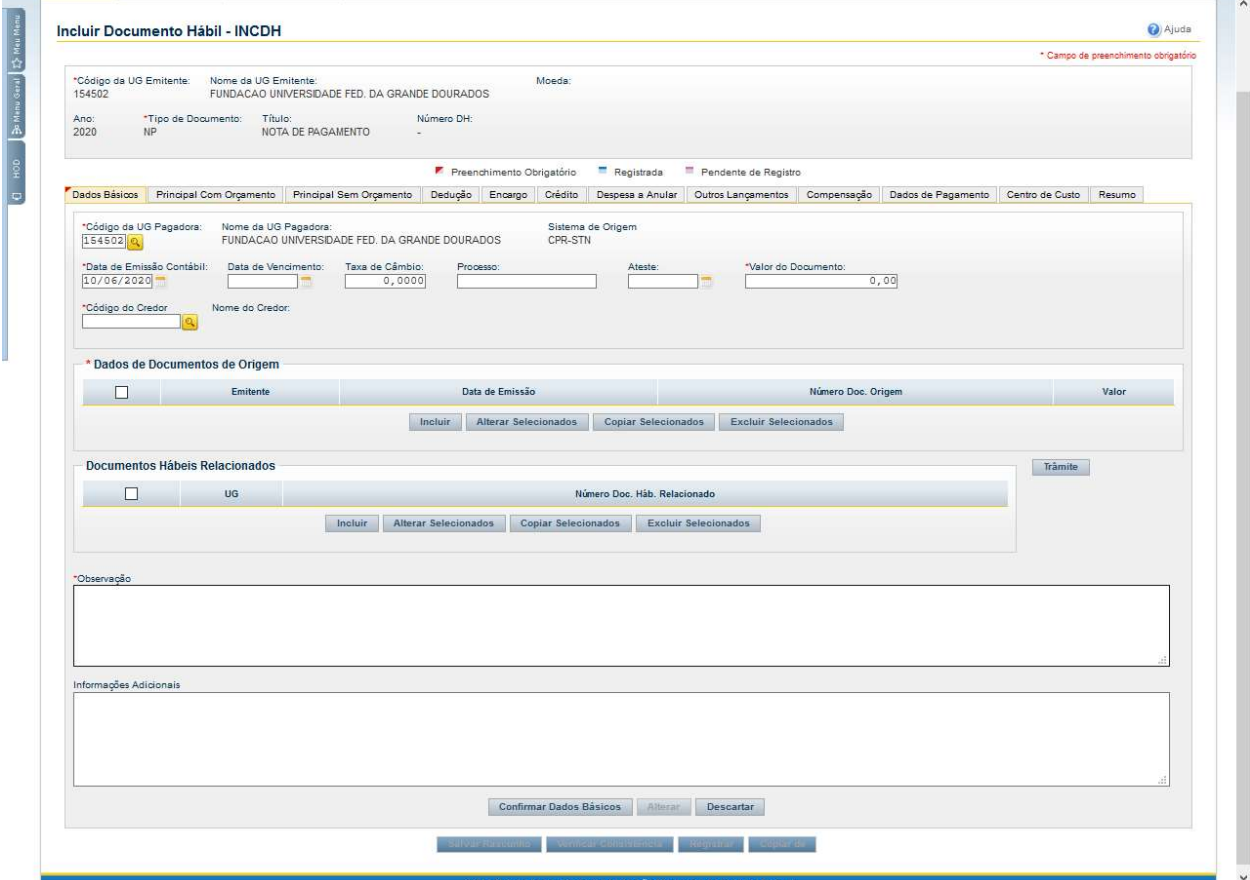

- Data de Vencimento: Liquidação nos 3 (três) primeiros dias da semana, o vencimento se dará na sexta-feira da mesma semana. Liquidação nos últimos 2 (dois) dias da semana, o vencimento se dará na terça-feira da próxima semana;

- Processo: Preencher com o número do Processo de Pagamento;

- Ateste: Verificar a data do Ateste na Nota Fiscal ou no documento "NOTA DE

ATESTO" assinatura eletrônica do Gestor;

- Valor do Documento: Valor Bruto Nota Fiscal;

- Código do Credor: CNPJ da empresa emissora da Nota Fiscal;

- Dados de Documento de Origem: Clicar INCLUIR;
- Data de emissão: Data de emissão da Nota Fiscal;
- Número do Doc. Origem: Número da Nota Fiscal;
- Valor: Valor Bruto Nota Fiscal;
- Documentos Hábeis relacionados: Não preencher;

- Observação: Preencher com informações constantes da descrição da Nota de Empenho (precedido, se necessário, da palavra PAGAMENTO) acrescido de informações como Processo de Origem/Inicial; Número do Contrato; Processo de Pagamento; Número da Nota Fiscal; número da Nota Técnica (se houver); Número da Medição e do Termo Aditivo (se houver); Mês de Referência do Serviço destacado no Documento Fiscal;

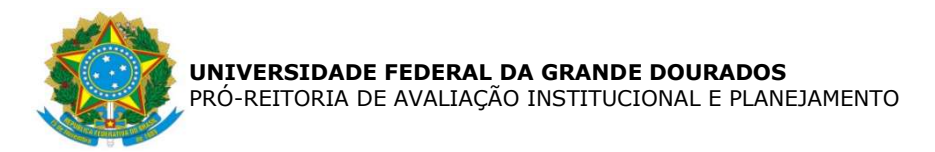

- Informações Adicionais: Informar valor de Mão de Obra e Valor de Material, conforme planilha de medição e descritivo da Nota Fiscal. Em seguida clicar: CONFIRMAR DADOS BÁSICOS

Em seguida clicar: CONFIRMAR.

## PRINCIPAL COM ORÇAMENTO – PCO

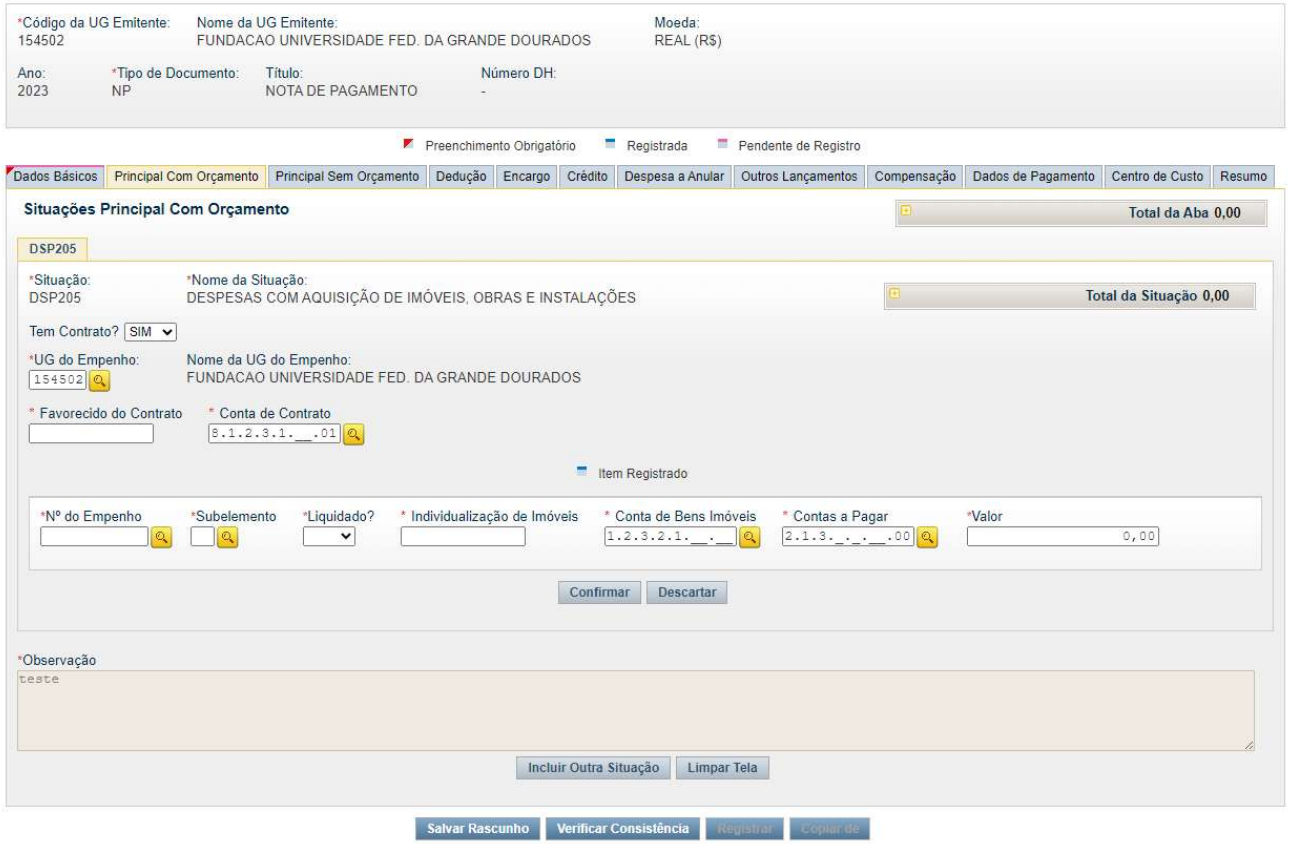

- Situação: DSP205 – DESPESAS COM AQUISIÇÃO DE IMÓVEIS, OBRAS E **INSTALACÕES** 

- Tem Contrato?: Sim

- UG do Empenho: 154502

- Favorecido do Contrato: Inscrição Genérica, conforme Contrato (exemplo: ICGDxxxyy), onde 'xxx' indica o número do contrato e 'yy' indica o ano do contrato;

- Conta do Contrato: 8.1.2.3.1.02.01 – Contrato de Serviço em execução;

- Número do Empenho: Preencher com o número do Empenho indicado no Processo de Pagamento;

- Subelemento: Preencher com o Subitem indicado no Empenho

- Liquidado: SIM

- Individualização de Imóveis: Informar a Inscrição Genérica de acordo com o cadastro do imóvel no Siafi (exemplo: IMUFGDxxx), onde 'xxx' indica número sequencial do cadastro.

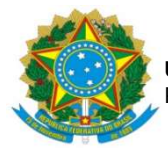

Para consultar o cadastro do imóvel no Sistema Siafi, acessar o SIAFI Operacional (https://hod.serpro.gov.br), no comando: >congener – Tipo: IM, Código: UFGD – Clicar Enter;

Vai aparecer os imóveis cadastrados a partir da Inscrição Genérica consultada. Verificar qual a inscrição genérica relativa à Obra referente à Nota Fiscal para preencher o campo indicado no Siafi web.

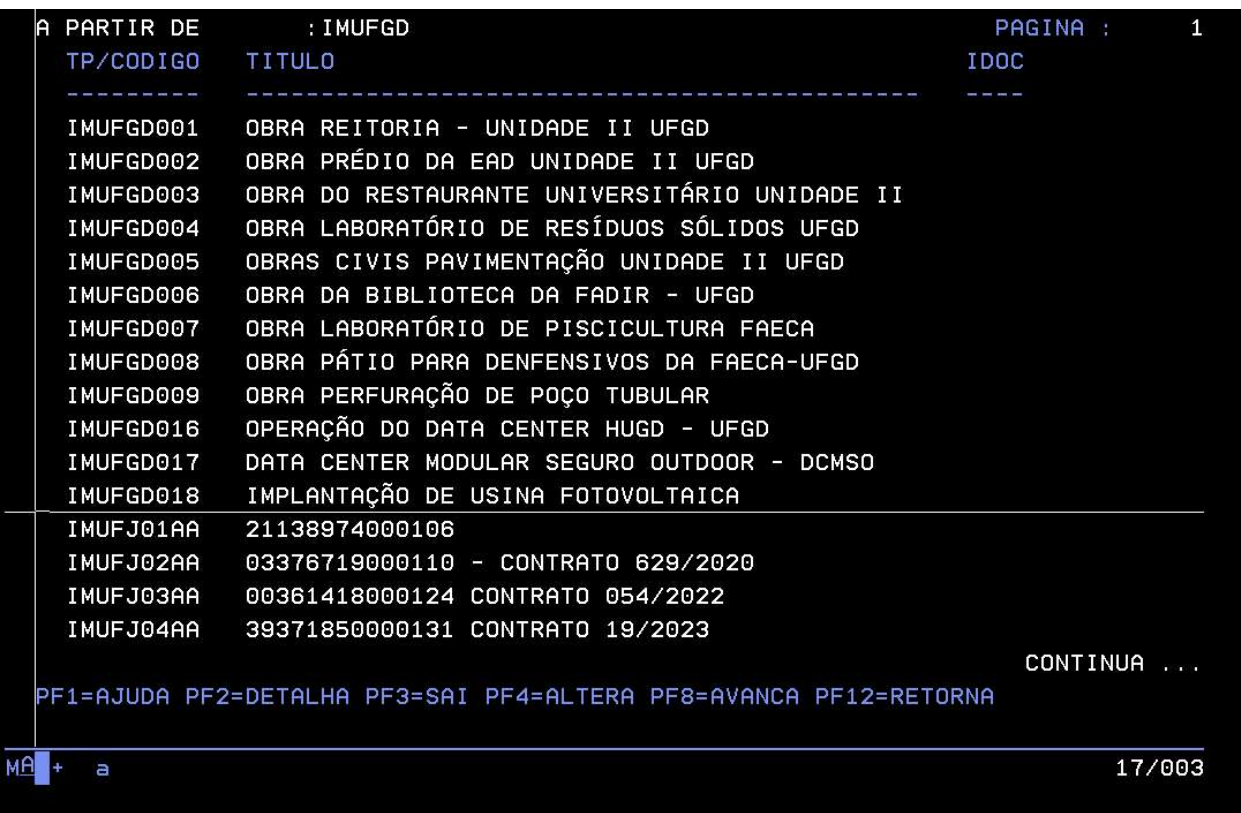

Caso a Obra não tenha Inscrição Genérica cadastrada, acessar o comando: >atugener – Tipo: IM, Codigo: UFGDxxx, onde 'xxx': número sequencial do cadastro – Clicar Enter; preencher os campos conforme solicitado – Clicar Enter e depois Confirmar inclusão 'S' – Clicar Enter;

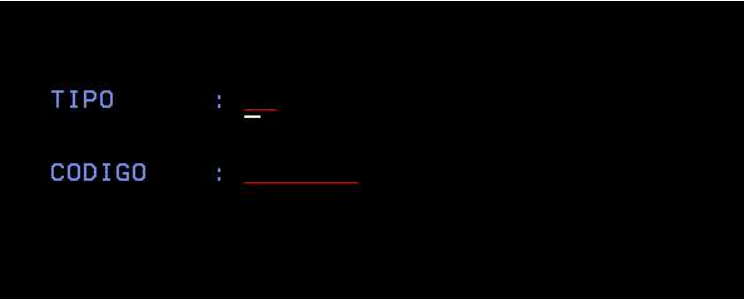

- Contas de Bens Imóveis: Indicar a Conta de Bens Imóveis conforme a despesa realizada e indicada no empenho (ex. Pode ser despesa com Edífcios, Obras em andamento,

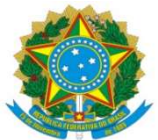

Instalações etc). Para consultar, Clicar no botão 'lupa' ao lado do campo, Clicar na opção desejada, que o campo será preenchido com a conta selecionada;

- Contas a Pagar: 2.1.3.1.1.04.00 – Contas a Pagar a Credores Nacionais;

- Valor: Valor Bruto Nota Fiscal;

Em seguida clicar: CONFIRMAR.

## DEDUÇÃO

Nesta aba serão incluídas as informações quanto à retenção correspondente aos Tributos Federais (PIS/PASEP, CSLL, COFINS e IR), ISSQN, INSS e outras deduções indicadas pelo Gestor ou Autorizadas pelo Ordenador de Despesas.

#### **ISSQN**

Estabelecido pela Lei Complementar nº 116 de 31/07/2003, no art. 3º o serviço considera-se prestado, e o imposto, devido, no local do estabelecimento prestador, na falta, considera-se as exceções previstas nos incisos I a XXV da mesma Lei, quando o imposto será devido no local de prestação, nestes casos será regulamentado pelo Código Tributário Municipal de Dourados Lei Complementar nº 71 de 29/12/2003.

No art. 7º LC nº 116/2003, dispõe que a base de cálculo do imposto é o preço do serviço, permitindo como exceção inciso I do § 2º a dedução dos materiais fornecidos pelo prestador dos serviços nos itens 7.02 e 7.05 da lista de serviços anexa a LC 116/2003. No entanto, a LC 71/2003, estabelece que o percentual permitido é de 40%, como dedução na base de cálculo para materiais.

A empresa optante pelo Simples Nacional, que presta serviço dos itens 7.02 e 7.05 da lista de serviços anexa à LC 116/2003, devido ao enquadramento na LC 123/2003, poderá deduzir o valor correspondente ao material da base de cálculo para retenção do ISSQN, sendo utilizada a alíquota destacada no Documento Fiscal.

A empresa deverá fazer constar no documento fiscal a alíquota a ser utilizar para a retenção do imposto. Nos casos em que não tenha a informação a LC 116/2003, em seu art. 8º inciso II determina a alíquota máxima do imposto de 5% (cinco por cento) e no art. 8º-A estabelece a alíquota mínima de 2% (dois por cento).

Para realização do lançamento, segue:

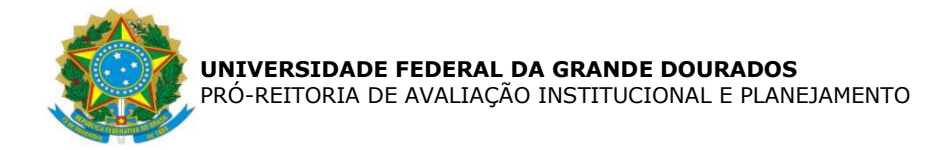

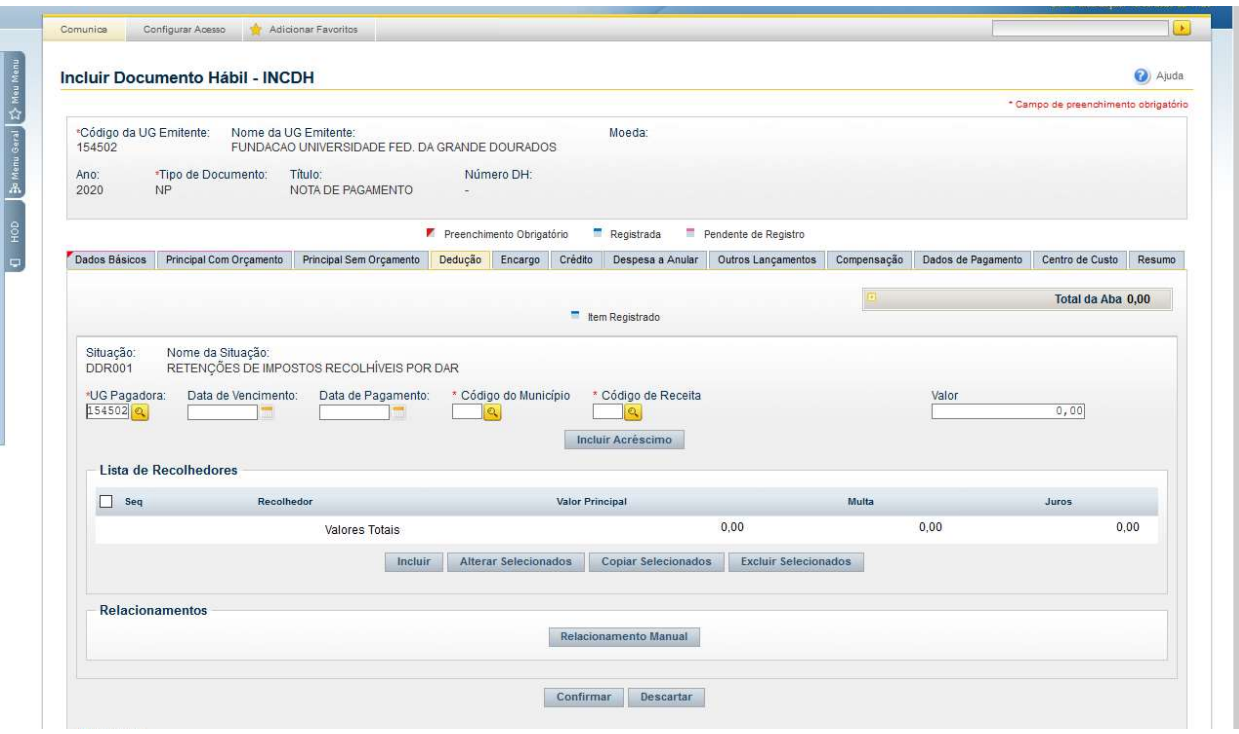

- Situação: DDR001 – RETENÇÃO DE IMPOSTOS RECOLHÍVEIS POR DAR.

- Data de Vencimento: Dia 20 do mês subsequente a data do Pagamento, quando em final de semana ou feriado, o dia útil antecedente;

- Data de Pagamento: igual à data indicada na aba Dados Básicos – DATA DE VENCIMENTO;

- Código do Município: Municipal no qual será retido o ISSQN;
- Código de Receita: O código de Receita do Município no qual será retido o ISSQN;
- Valor: Valor do Imposto a ser retido;
- Lista de Recolhedores: Apertar INCLUIR.
	- Recolhedor: o CNPJ da empresa emitente da Nota Fiscal;
	- Valor Principal: Valor do Imposto a ser retido;
	- Em seguida clicar: CONFIRMAR.

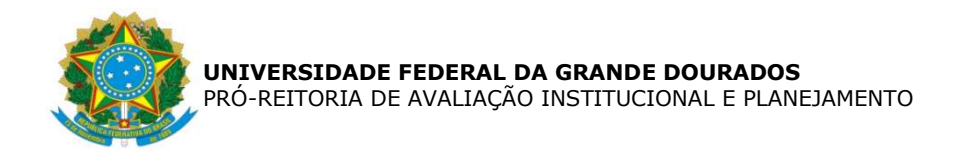

#### Clicar em: Pré-Doc.

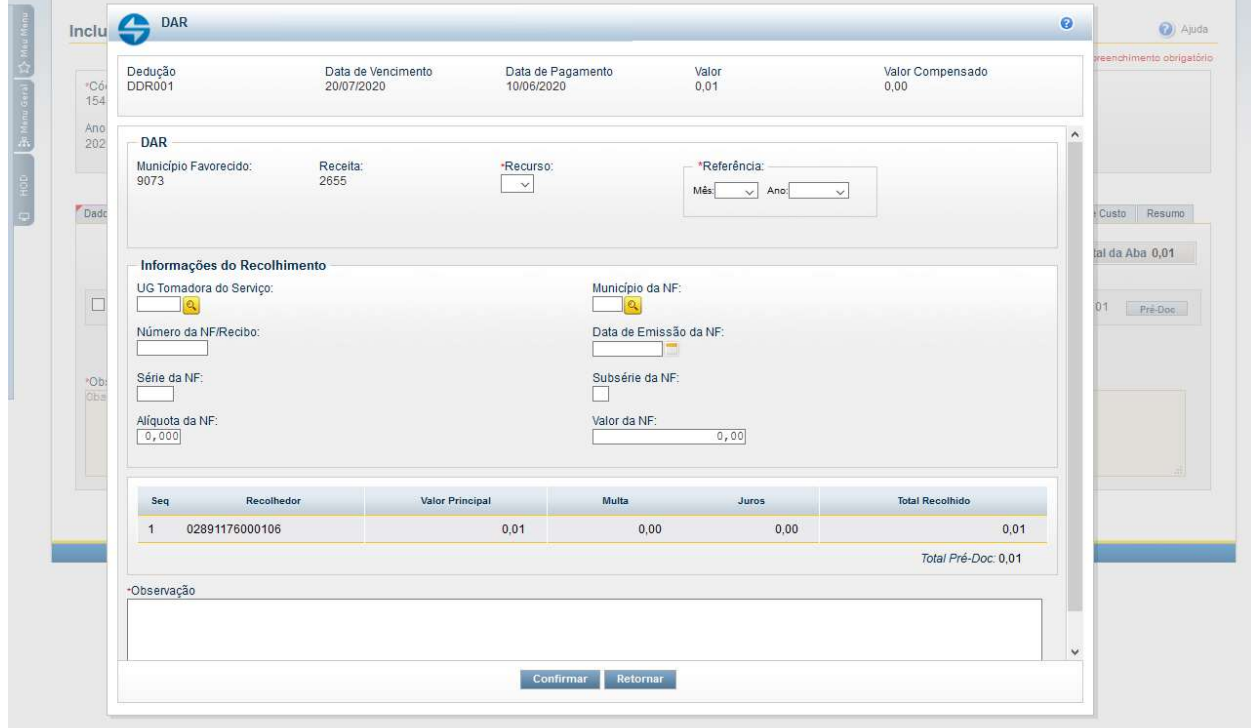

- Recurso: 3 Com vinculação de Pagamento;
- Referência: Mês e Ano do Pagamento;
- UG Tomadora do Serviço: 154502
- Município da NF: Município da empresa que emitiu a Nota Fiscal;
- Número da NF/Recibo: número da Nota Fiscal;
- Data da Emissão da NF: data na qual foi emitida a Nota Fiscal;
- Série da NF: NFSE;

- Alíquota da NF: indicar a alíquota do ISSQN destacada na Nota Fiscal. Caso não esteja destacada, será de 5% (cinco por cento);

- Valor da NF: Valor da Nota Fiscal;

- Observação: Copiar a Observação indicada na aba DADOS BÁSICOS, precedido da informação: RETENÇÃO DE ISSQN SOBRE.

Em seguida clicar: CONFIRMAR.

#### TRIBUTOS FEDERAIS (PIS/PASEP/COFINS/CSLL e IR)

Regulamentado pela Instrução Normativa RFB nº 1.234 de 11/01/2012, que dispõe sobre a retenção de tributos nos pagamentos efetuados pelos órgãos da administração pública federal direta e indireta às pessoas jurídicas pelo fornecimento de bens e serviços.

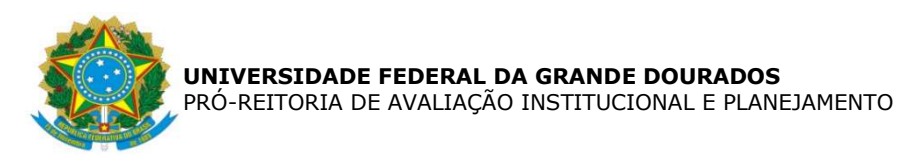

Através do Anexo I da IN – Tabela de retenção, determina a alíquota a ser utilizadas para cada natureza do bem fornecido ou serviço prestado.

Nos casos de pessoas jurídicas, enquadradas como optante pelo simples nacional ou tiver condição especial como: isenção, não incidência ou alíquota zero, ficam obrigadas a informar essa condição no Documento Fiscal, inclusive o enquadramento legal, sob pena de, se não o fizerem, estarão sujeitas às retenções conforme o §5 do art. 2º da IN 1.234/12, de acordo com Tabela do anexo I. Além da informação no Documento Fiscal ficam obrigadas a enviar Declaração específica para cada enquadramento, conforme Anexos II, III e IV da IN 1.234/2012, atendendo aos requisitos mencionados a retenção não será realizada.

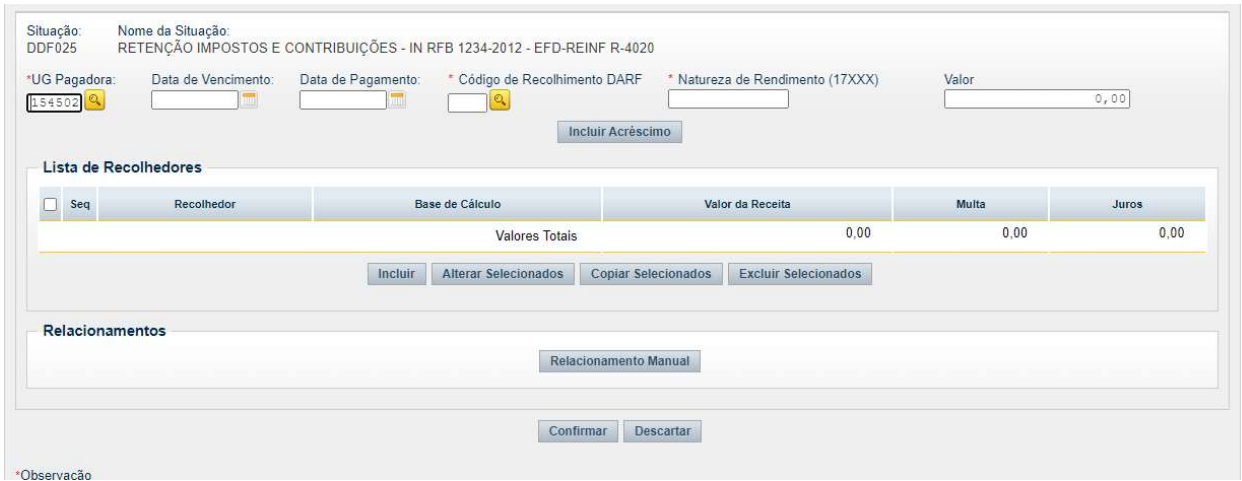

Para os casos de retenção, segue:

- Situação: DDF025 – RETENÇÃO DE IMPOSTOS E CONTRIBUIÇÕES – IN RFB 1234-2012 – EFD-REINF R-4020;

- Data de Vencimento: Dia 20 do mês subsequente a data do Pagamento, quando em final de semana ou feriado, o dia útil antecedente;

- Data de Pagamento: igual à data indicada na aba Dados Básicos – DATA DE VENCIMENTO;

- Código de Recolhimento DARF: Código indicado no Anexo I da IN 1.234/12;

- Natureza de Rendimento (17XXX): Conforme Tabela de Código de Natureza de Rendimento, disponível no link: P:\DIVISÃO DE PAGAMENTOS\POP\2023 - POPs ATUALIZADOS\Tabela Auxiliar de Códigos.xlsx;

- Valor: Valor do Imposto a ser retido;

- Lista de Recolhedores: clicar INCLUIR;

- Recolhedor: O CNPJ da empresa emitente da Nota Fiscal;

- Base de Cálculo: Valor Bruto da Nota Fiscal

- Valor da Receita: Valor do Imposto a ser retido, de acordo com a alíquota referente ao Código de Recolhimento DARF;

Em seguida clicar: CONFIRMAR.

Clicar em: Pré-Doc.

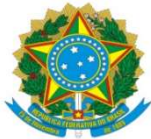

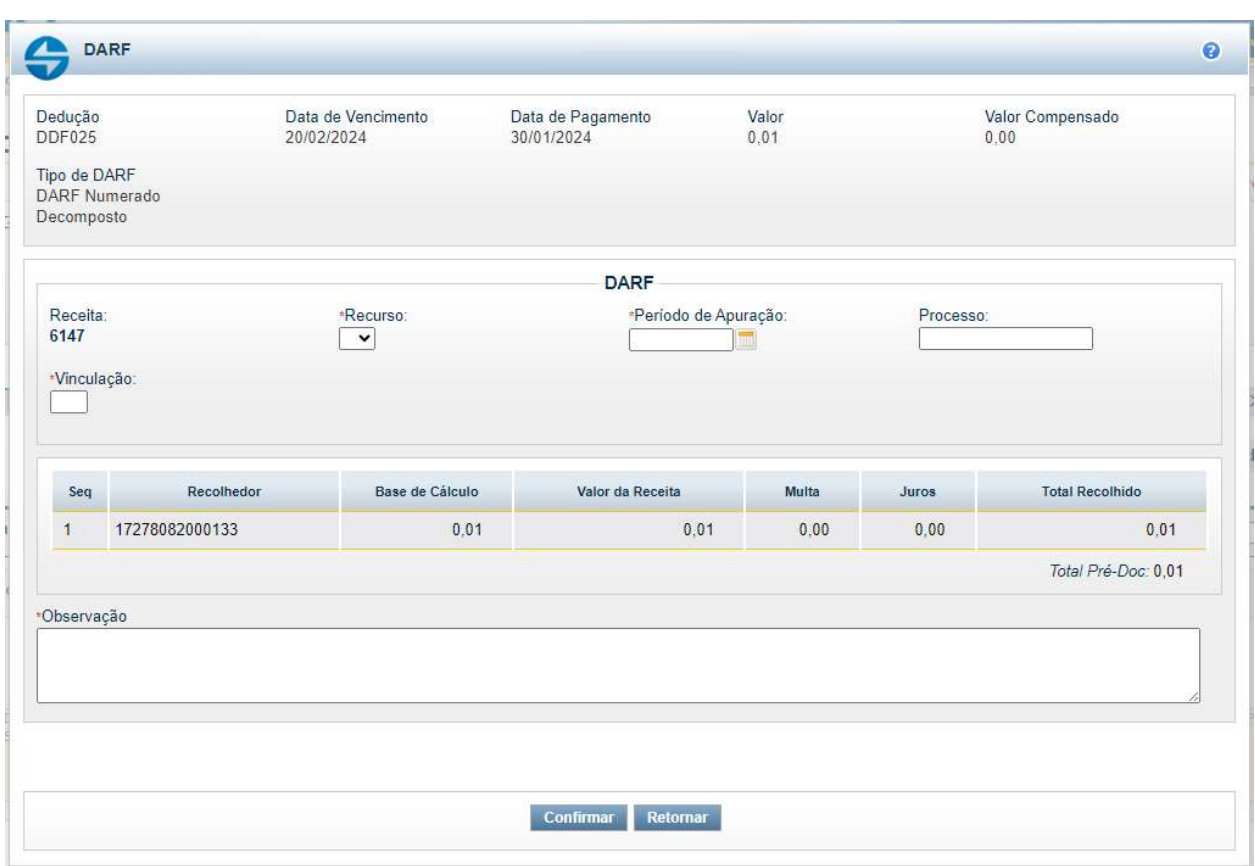

- Recurso: 3 COM VINCULAÇÃO DE PAGAMENTO;
- Período de Apuração: Último dia do mês da Data de Pagamento;
- Processo: indicar o número do Processo de Pagamento (somente números);
- Vinculação: 400;

- Observação: Copiar a Observação indicada na aba DADOS BÁSICOS, precedido da informação: RETENÇÃO DE TRIBUTOS FEDERAIS DE ACORDO COM A IN 1234. Em seguida clicar: CONFIRMAR.

#### PREVIDÊNCIA SOCIAL (INSS)

A retenção do INSS está estabelecida na Instrução Normativa RFB nº 2110 de 17/10/2022, que dispõe sobre normas gerais de tributação previdenciária e de arrecadação das contribuições sociais destinadas à Previdência Social. Para o serviço com cessão de mão-deobra ou empreitada deverá reter da contratada o equivalente a 11% a título de INSS, sobre a base de cálculo exclusivamente de mão-de-obra.

Nos casos em que a atividade dos segurados na empresa contratante for exercida em condições especiais que prejudiquem a saúde ou a integridade física destes, de forma a possibilitar a concessão de aposentadoria especial após 15 (quinze), 20 (vinte) ou 25 (vinte e

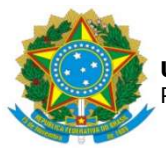

cinco) anos de trabalho, o percentual da retenção aplicado sobre o valor dos serviços prestados por estes segurados deve ser acrescido de 4% (quatro por cento), 3% (três por cento) ou 2% (dois por cento), respectivamente, perfazendo o total de 15% (quinze por cento), 14% (quatorze por cento) ou 13% (treze por cento).

Para empresa em condição de desoneração, enquadrada no art. 7 da Lei 12.546 de 14/12/2011, o percentual a ser retido de INSS será de 3,5%, conforme estabelece o § 6º da Lei 12.546/2011, ressalva-se a necessidade da informação estar destacada no Documento Fiscal.

Para realização do lançamento, segue:

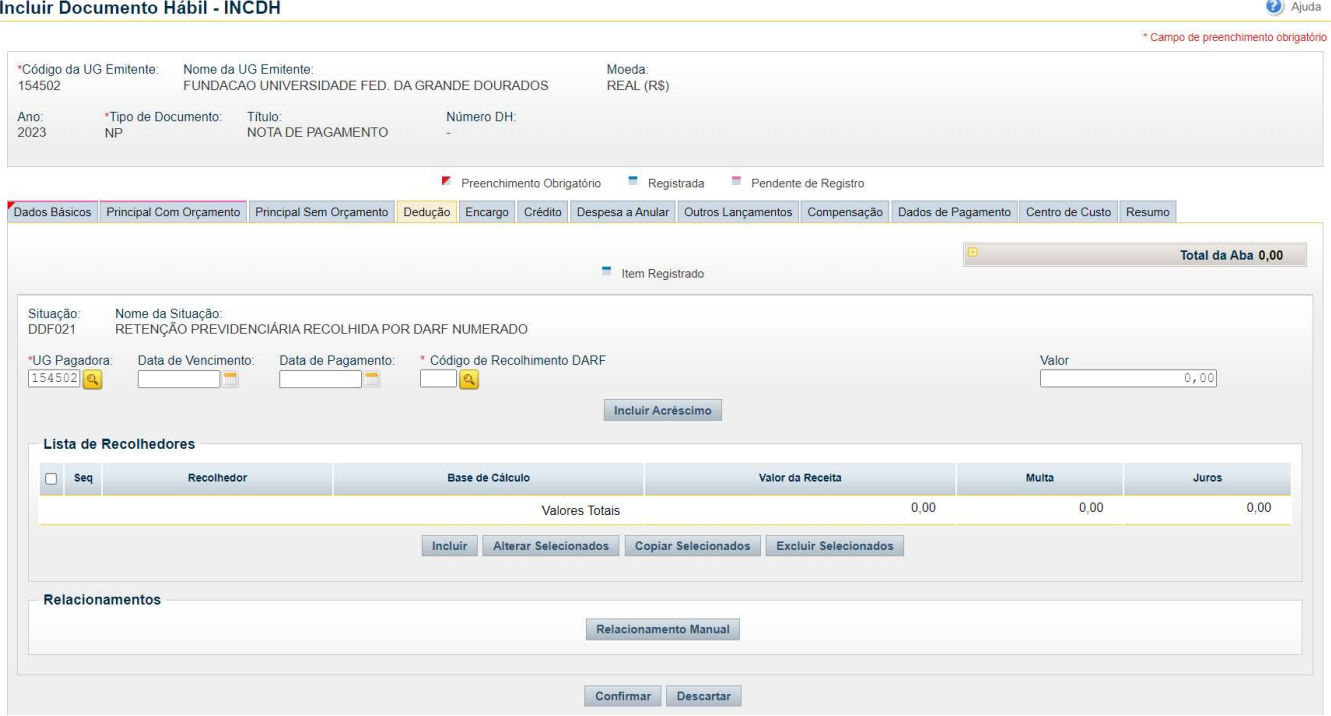

#### - Situação DDF021 – RETENÇÃO PREVIDENCIÁRIA RECOLHIDA POR DARF NUMERADO

- Data de Vencimento: dia 20 do mês subsequente à data de emissão da Nota Fiscal, quando em final de semana ou feriado, o dia útil antecedente;

- Data de Pagamento: dia 20 do mês subsequente à data de emissão da Nota Fiscal, quando em final de semana ou feriado, o dia útil antecedente;

#### - Código de Recolhimento DARF:

Cód. 1162: Regra geral;

Cód. 1141: Caso haja o Adicional de retenção para atividades em condições especiais, utiliza-se este código para o recolhimento do Adicional de 4%, 3% ou 2%; (no caso de Obra código 2682)

- Valor: Valor da Retenção do INSS;

- Lista de Recolhedores: apertar INCLUIR;

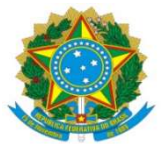

- Recolhedor: o CNPJ da empresa emitente da Nota Fiscal, no caso de Obra

utilizar a matrícula CEI;

- Base de Cálculo: Valor referente a Mão-de-Obra/Serviço (Para a empresa em condição de desoneração a Base de Cálculo é o Valor Bruto da Nota Fiscal)

- Valor da Receita: Valor do Imposto a ser retido, de acordo com o percentual a ser aplicado conforme o enquadramento da empresa;

Em seguida clicar: CONFIRMAR.

#### Clicar em: Pré-Doc.

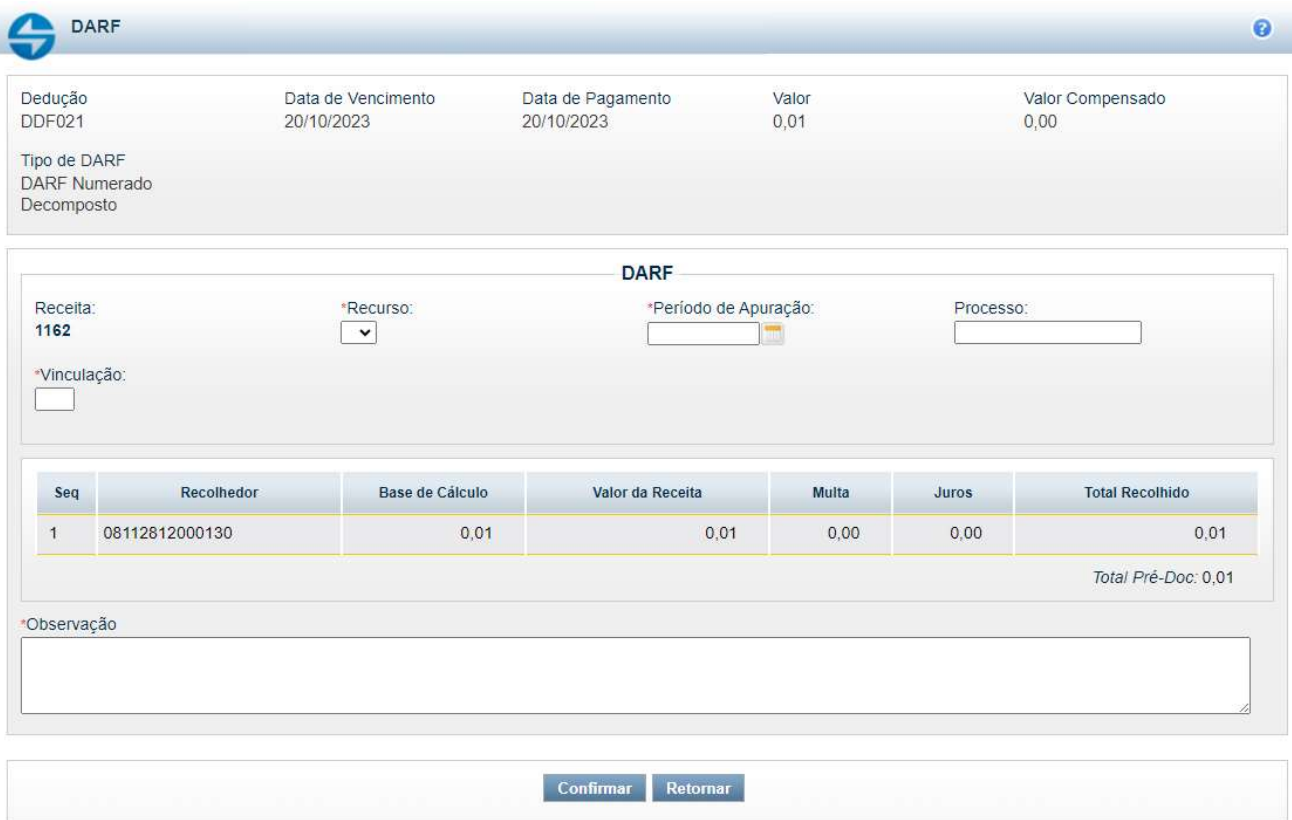

- Recurso: 3 – COM VINCULAÇÃO DE PAGAMENTO;

- Período de Apuração: Data de emissão da Nota Fiscal;

- Processo: Indicar o número do Processo de Pagamento (somente números);

- Vinculação: 400;

- Observação: Copiar a Observação indicada na aba DADOS BÁSICOS, precedido da informação: RETENÇÃO DE INSS.

Em seguida, apertar CONFIRMAR.

CONTA VINCULADA (não se aplica a Obras)

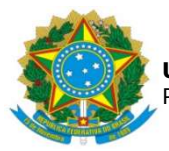

A Conta-depósito vinculada tem por objetivo o provisionamento dos valores referente a 13º salário, férias, 1/3 de férias e encargos trabalhistas e do valor da multa do FGTS dos contratos terceirizados. A Divisão de Análise (DIAN/COOF) é responsável pelo provisionamento, a DIAN emite Parecer indicando o valor a ser retido através de uma Guia de Depósito Judicial, da qual será retirada as informações para preenchimento das informações a seguir:

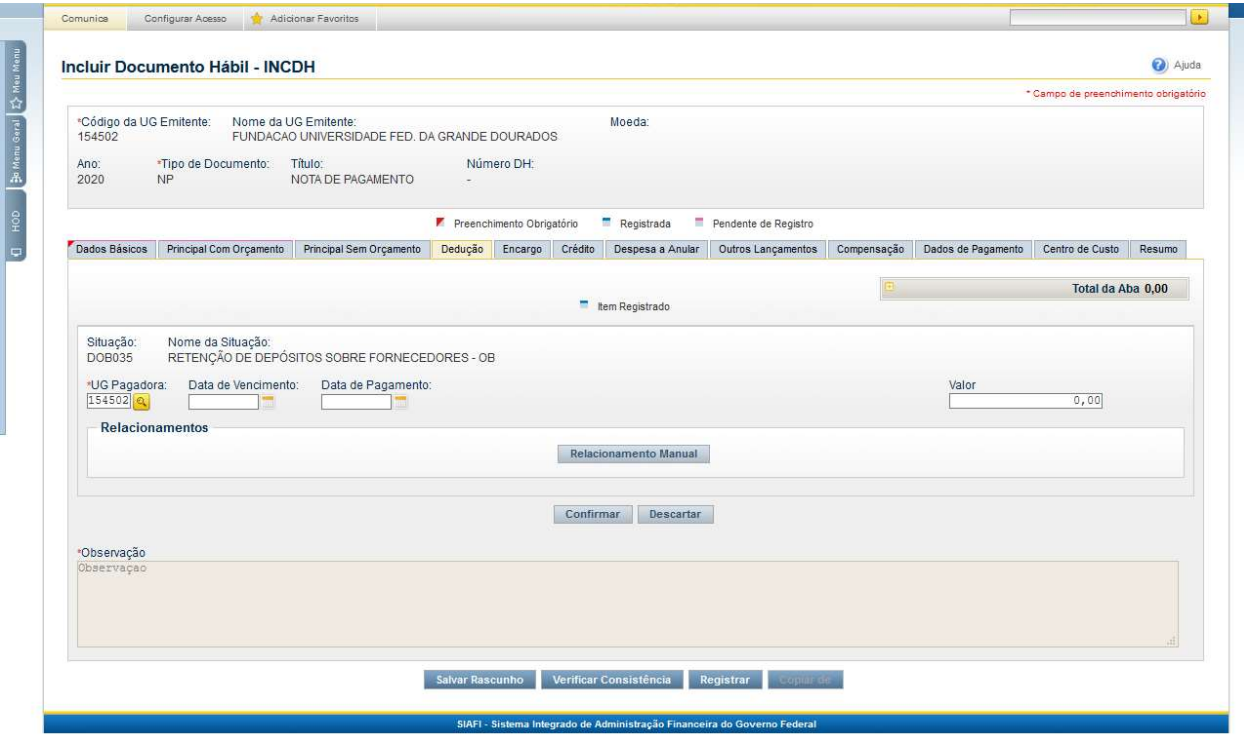

- Situação DOB035 – RETENÇÃO DE DEPÓSITOS SOBRE FORNECEDORES – OB

- Data de Vencimento: a data de vencimento da Guia;

- Data de Pagamento: igual à data indicada na aba Dados Básicos – DATA DE VENCIMENTO;

- Valor: Valor indicado na Guia:

Em seguida clicar: CONFIRMAR.

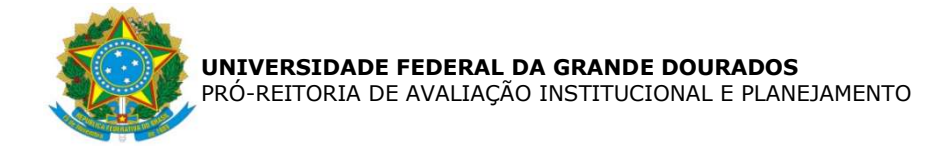

#### Clicar em: Pré-Doc

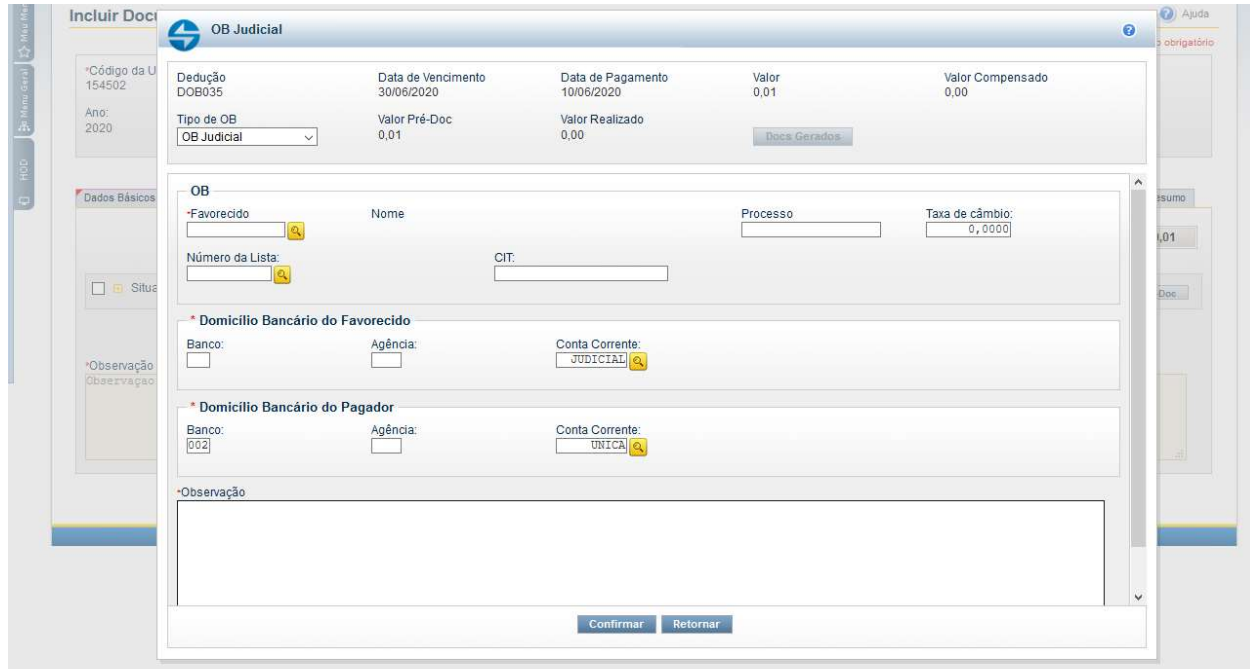

- Tipo de OB: OB Judicial;
- Favorecido: indicar o CNPJ do Banco do Brasil ou da empresa emitente da NF;
- Processo: indicar o número do Processo de Pagamento;
- CIT:154502J acrescido do número do ID da Guia de Depósito Judicial
- Domicílio Bancário do Favorecido:
	- Banco: 001
	- Agência: 0391
	- Conta Corrente: JUDICIAL

- Observação: Copiar a Observação indicada na aba DADOS BÁSICOS, precedido da informação: RETENÇÃO DE CONTA VINCULADA.

Em seguida clicar: CONFIRMAR.

#### DESPESA A ANULAR

Esta aba será utilizada na hipótese em que houver indicação de glosa pelo Gestor, no RELATÓRIO CIRCUNSTANCIADO DE FISCALIZAÇÃO ADMINISTRATIVA, nos casos de Contrato Terceirizado, ou no caso que conste no Documento Fiscal informação quanto ao desconto.

Para realização do lançamento, segue:

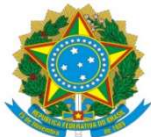

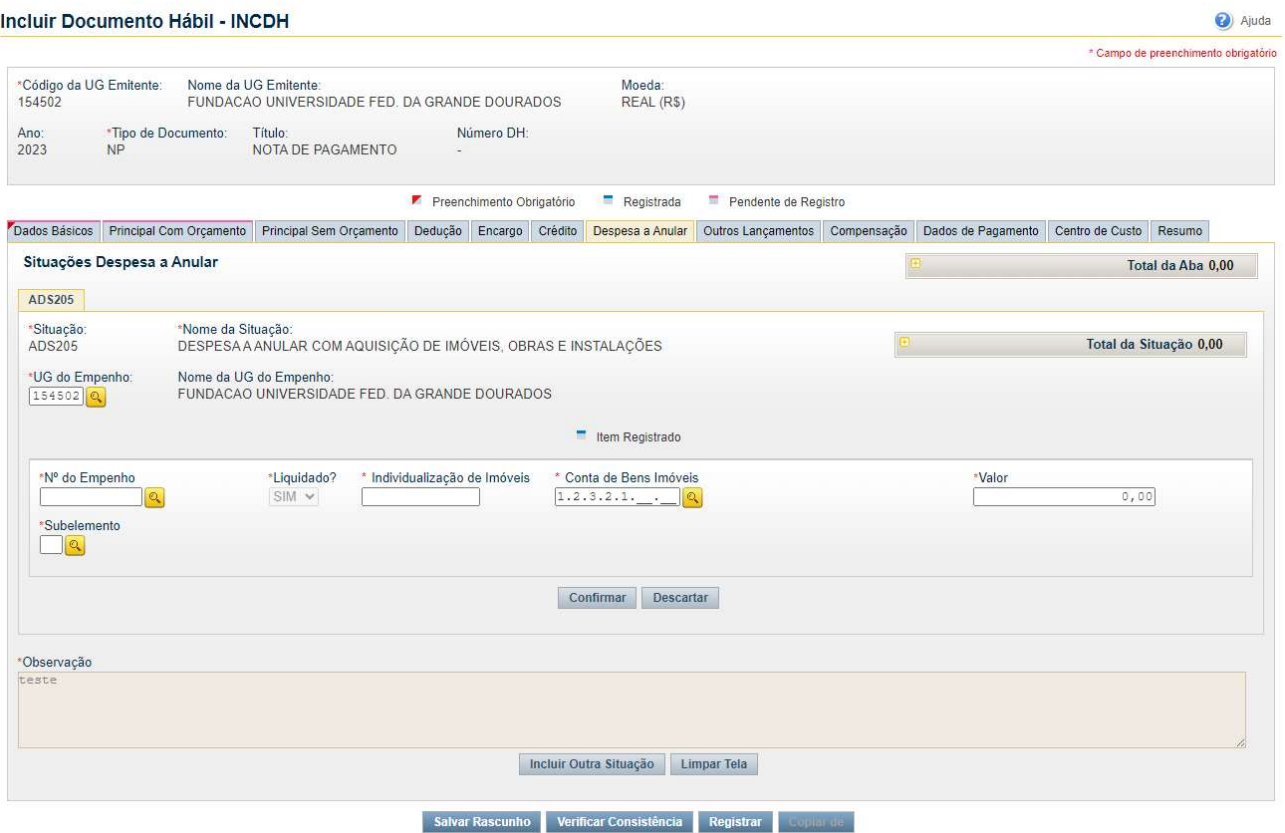

## - Situação: ADS205 – DESPESA A ANULAR COM AQUISIÇÃO DE IMÓVEIS, OBRAS E INSTALAÇÕES

- Nº do Empenho: indicar o empenho utilizado na aba PCO;
- Subelemento: indicar o mesmo utilizado na aba PCO;
- Liquidado?: SIM;
- Individualização de Imóveis: indicar a mesma utilizado na aba PCO;
- Conta de Bens Imóveis: indicar a mesma utilizado na aba PCO;

- Valor: informar o valor indicado pelo gestor no RELATÓRIO CIRCUNSTANCIADO DE FISCALIZAÇÃO ADMINISTRATIVA;

Em seguida clicar: CONFIRMAR.;

#### OUTROS LANÇAMENTOS

Esta aba será utilizada na hipótese em que não haja saldo suficiente na conta de Contrato, sendo necessário realizar o cadastro do valor do Contrato, conforme indicado na aba PRINCIPAL COM ORÇAMENTO.

Para realização do lançamento, segue:

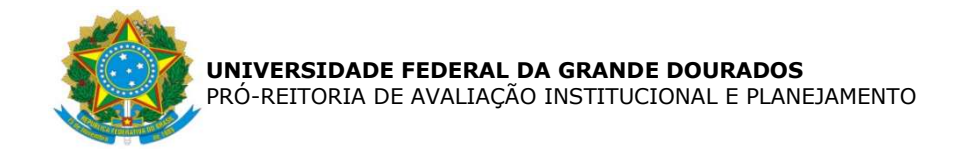

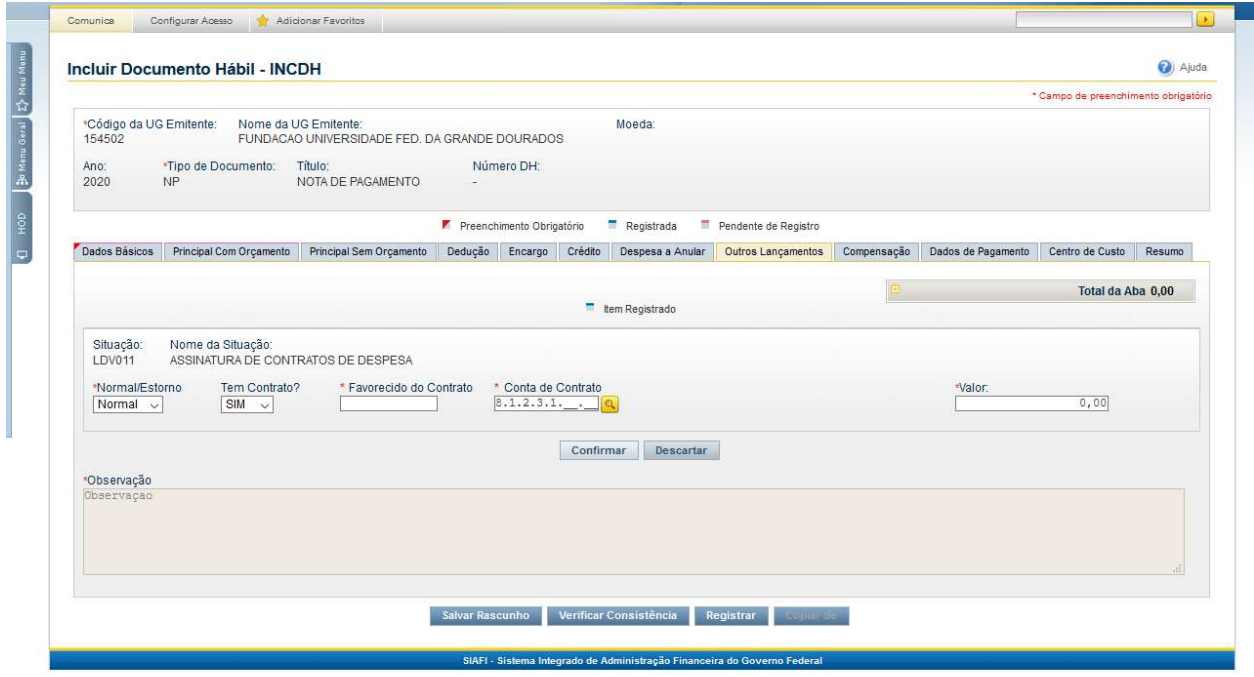

- Situação: LDV011 – ASSINATURA DE CONTRATO DE DESPESA

- Normal/Estorno: NORMAL;

- Tem Contrato?: SIM;

- Favorecido do Contrato: Inscrição Genérica, conforme Contrato (exemplo: ICGDxxxyy), onde 'xxx' indica o número do contrato e 'yy' indica o ano do contrato;

- Conta de Contrato: 8.1.2.3.1.02.01 – CONTRATOS DE SERVIÇO EM EXECUÇÃO;

- Valor: Valor Bruto da Nota Fiscal (caso tenha, glosa, descontar o valor indicado de glosa)

Em seguida clicar: CONFIRMAR.

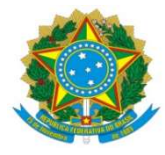

## DADOS DE PAGAMENTO

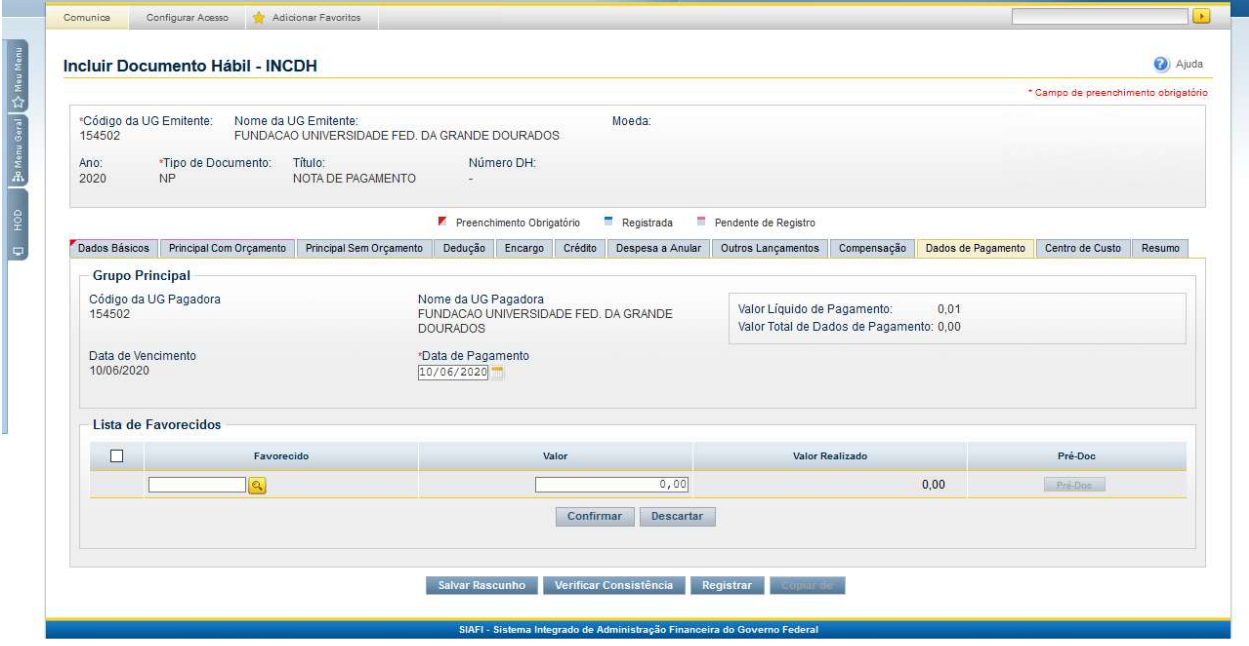

- Lista de Favorecido: clicar em INCLUIR - Favorecido: CNPJ da empresa emitente na Nota Fiscal; -Valor: Valor líquido a ser pago à empresa Em seguida clicar: CONFIRMAR

Para a efetivação do pagamento será necessário informar no Pré-doc, o tipo de Ordem Bancária - OB a ser creditada, nos pagamentos em conta corrente é necessário que conste no Documento Fiscal os dados bancários, assim o tipo de OB será OB-Crédito, como segue:

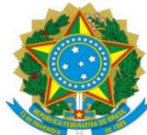

Clicar: Pré-Doc.

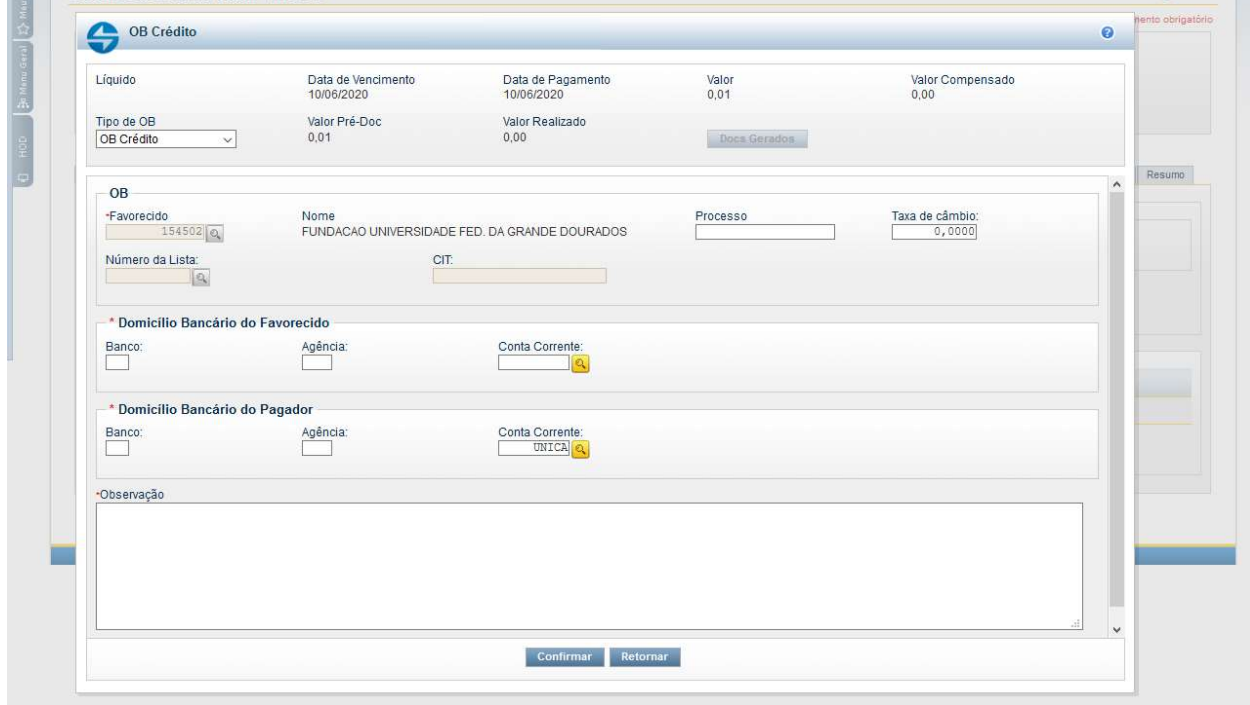

- Tipo de OB: OB Crédito
- Processo: indicar o número do Processo de Pagamento;
- Domicílio Bancário do Favorecido: dado indicado na Nota Fiscal;
- Observação: copiar a Observação indicada na aba DADOS BÁSICOS;

Em seguida clicar: CONFIRMAR

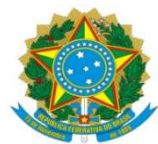

## CENTRO DE CUSTO: (não se aplica a Obras)

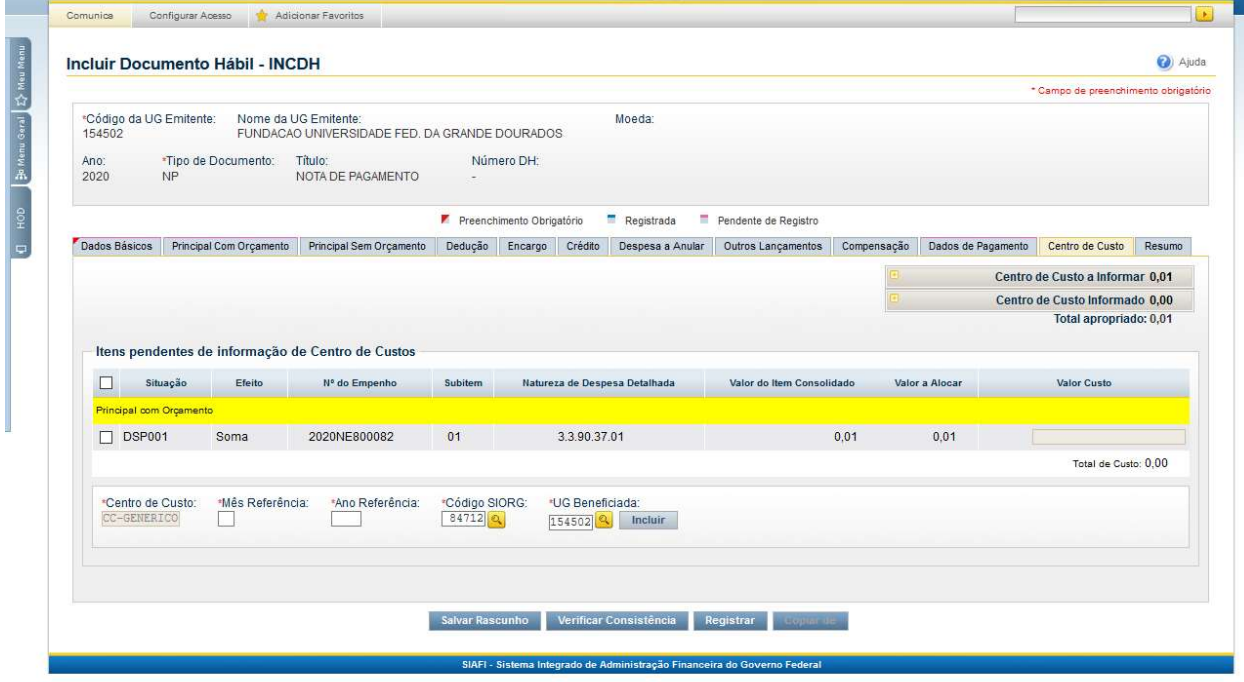

À esquerda, selecionar a SITUAÇÃO

- Mês Referência: mês da prestação do serviço;

- Ano Referência: ano da prestação do serviço;

Em seguida clicar: INCLUIR;

Após preencher todas as abas, clicar em REGISTRAR, se em seguida abrir uma nova tela com os números de controle da Nota de Pagamento - NP e Nota de Lançamento do Sistema - NS, significa que o lançamento foi realizado com sucesso.

O documento NS deve ser gerado em PDF através do SIAFI Operacional, comando: >CONNS.

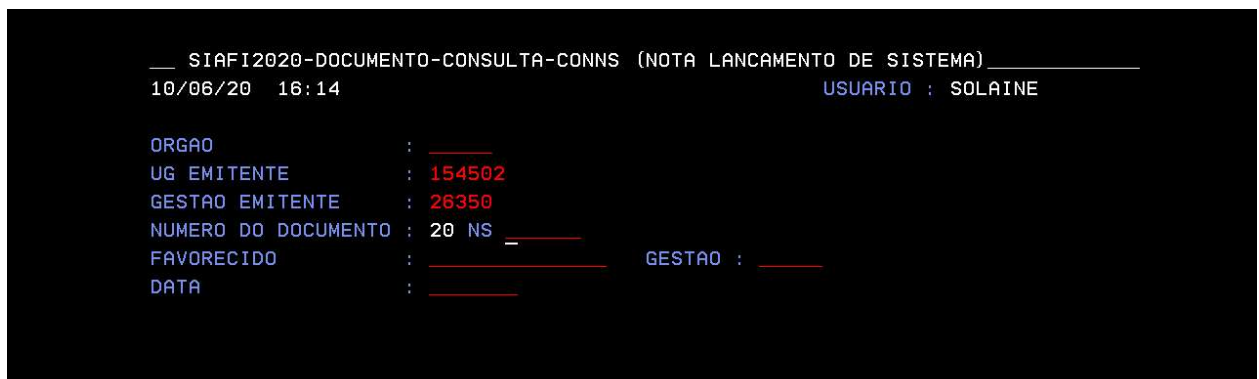

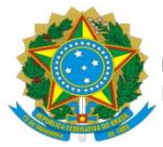

Em seguida inserir ao Processo de Pagamento no SIPAC, o processo deve ser encaminhado para Divisão de Contabilidade/COOF, para conformidade de registro de gestão.